# **Manutenção de frota - Abrindo uma OS Parte 1 - Cabeçalho**

- 1. No menu principal clique em **Produção**
- 2. Clique **Criar**

3. Será exibida a tela abaixo. No campo **Tipo de produção** selecione a opção **OS** (Ordem de Serviço):

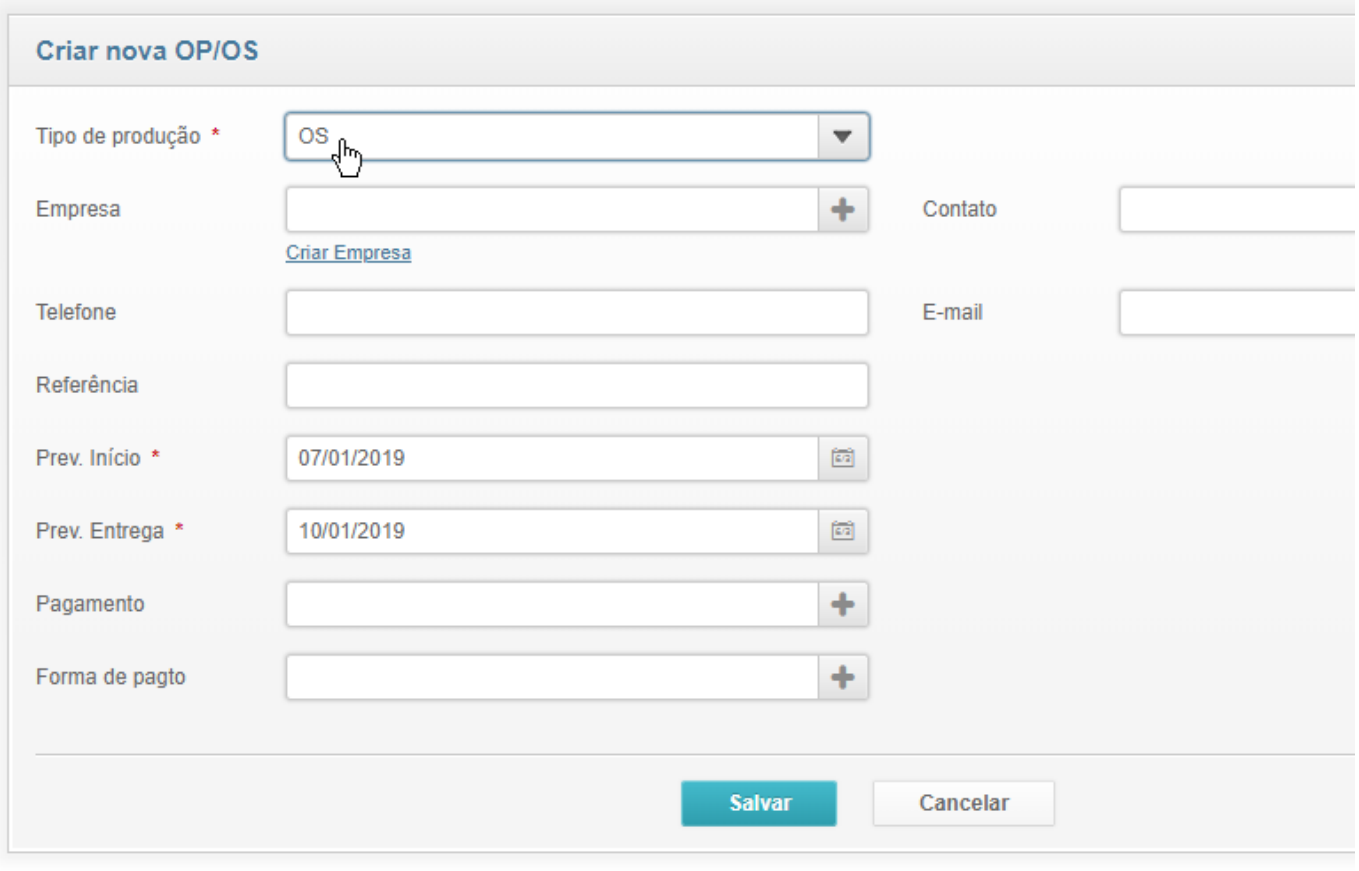

Campos:

- **Empresa**: aonde será executado o serviço (se você possuir oficina própria, informe o nome da sua própria empresa, caso seja feito em terceiros, informe o nome do terceiro)

- **Telefone / E-mail**: será preenchido automaticamente conforme constar no cadastro da empresa. Pode ser alterado, se necessário, sem comprometer o cadastro da empresa. Estes campos pertencem a esta OS apenas.

**- Referência**: qualquer informação relativa ao serviço (este campo é exibido na tela de listagem, e pode facilitar sua pesquisa depois)

- **Datas**: preencha com as datas previstas correspondentes

- **Pagamento / Forma**: no caso de serviço prestado por terceiros, informe como foi feita a negociação do pagamento

4. Clique em **Salvar**

## **Parte 2 - Item da OS**

1. Uma vez aberta a OS com a numeração adequada, na tela dos detalhes, clique **Criar** para incluir um item de serviço na sua OS:

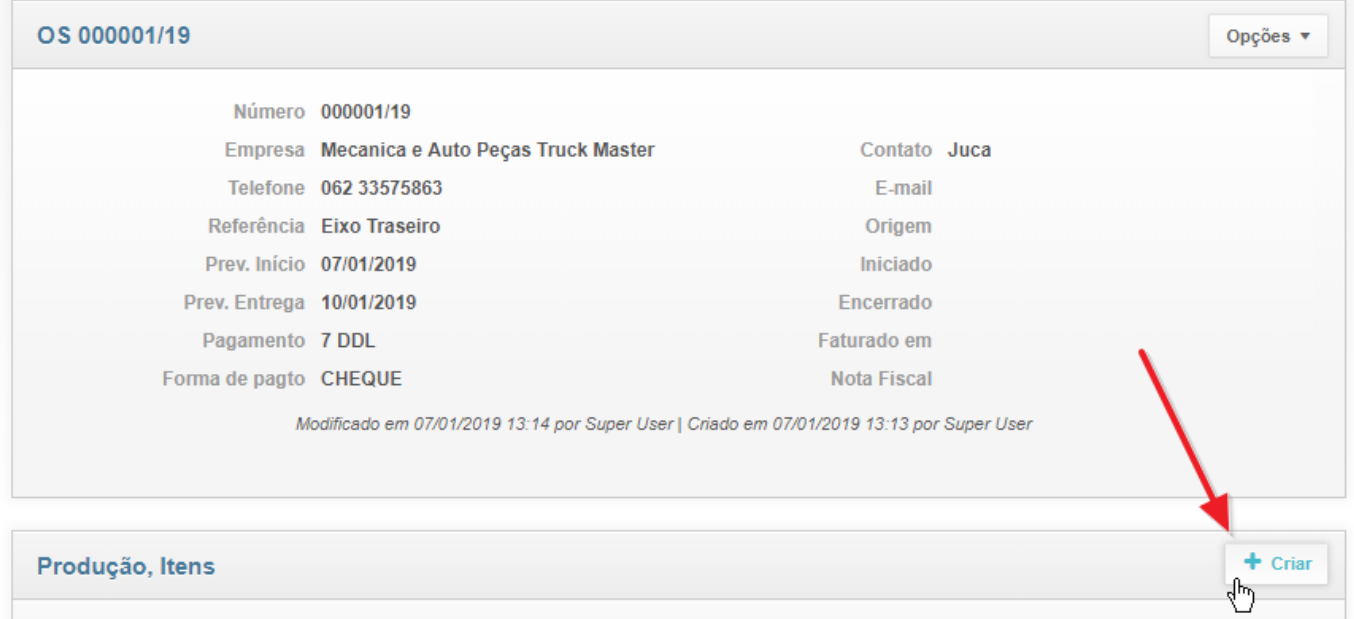

2. Informe o veículo e os demais dados conforme exemplo abaixo, clicando em **Salvar** depois de terminar:

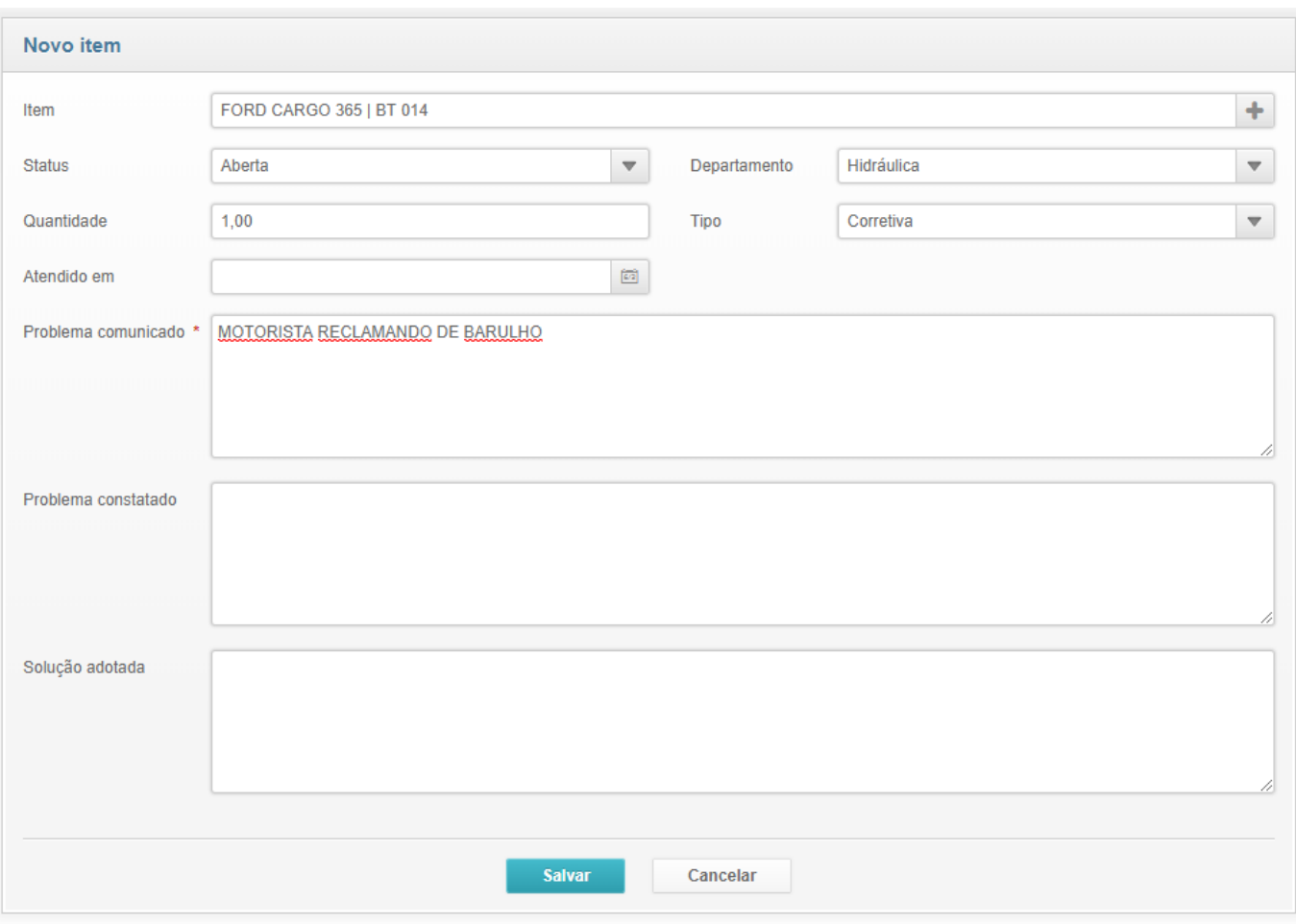

 3. Vá no menu Opções > Imprimir e deixe uma cópia da OS impressa no para-brisa do veículo. Ali deverão ser anotadas todas as ocorrência da OS.

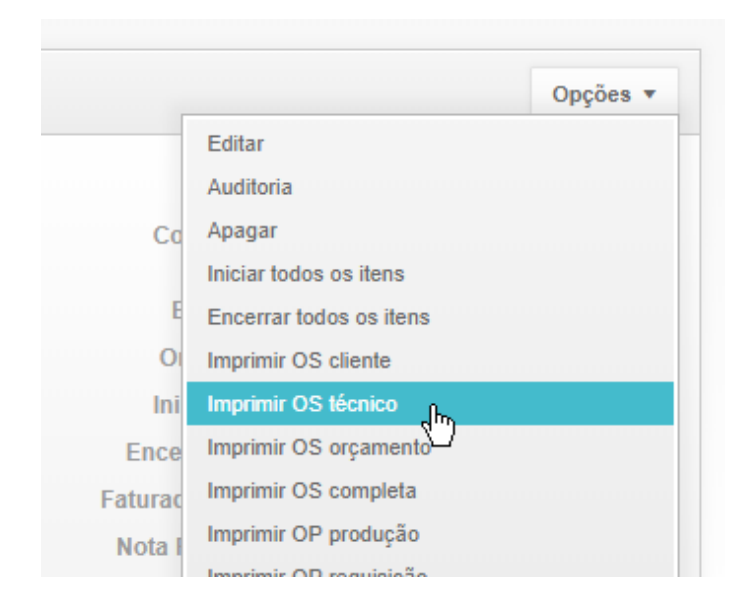

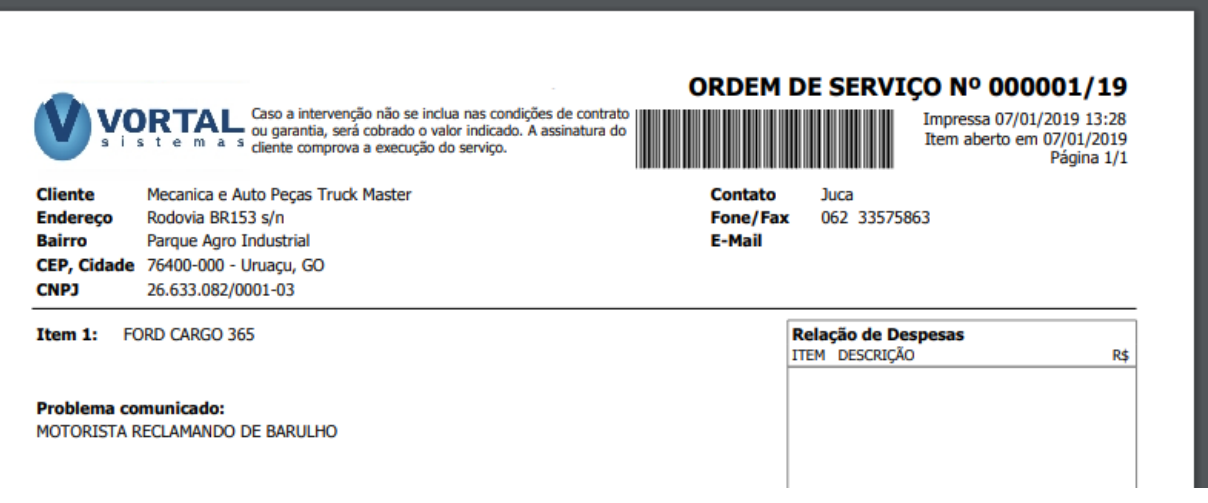

4. Quando o serviço for de fato iniciado, clique no item da OS correspondente...

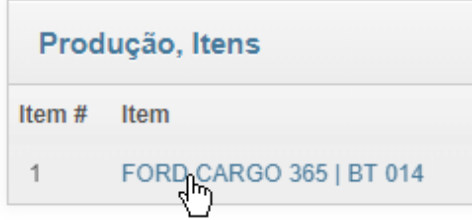

Vá no menu Opções > Iniciar atendimento. Com isso, o sistema preenche automaticamente a data de início dos trabalhos neste item da OS:

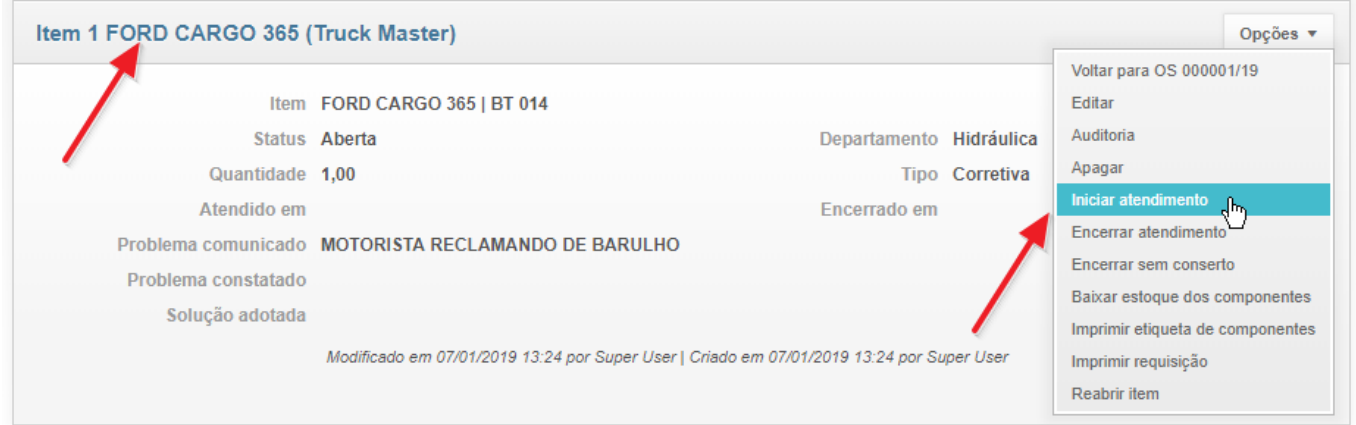

5. Conforme os serviços vão sendo executados, atualize os campos **Problema constatado** e **Solução adotada** nos detalhes do item, de forma que sua OS fique como neste exemplo:

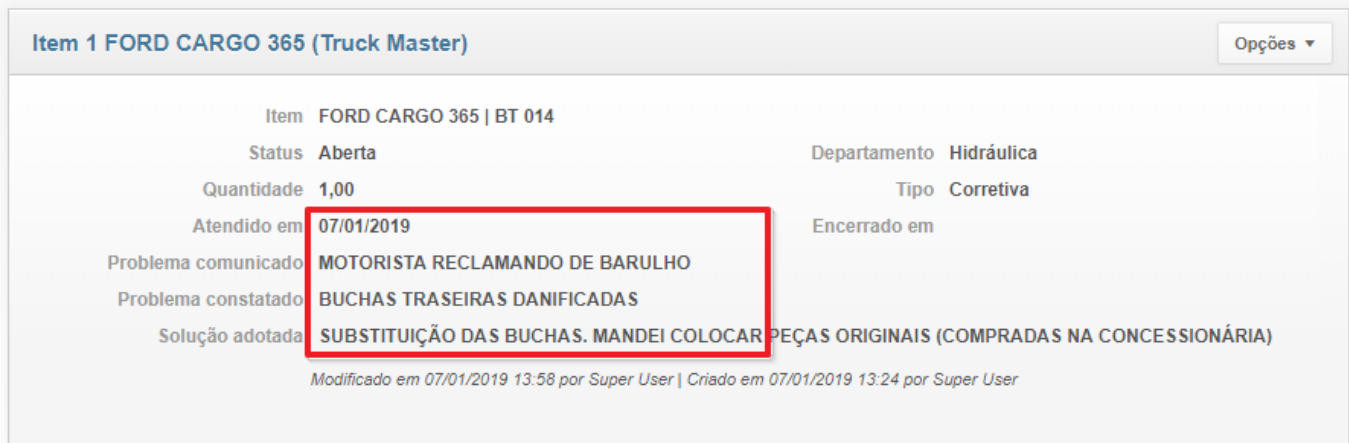

#### **Parte 3 - Componentes e peças utilizadas**

1. Todas as peças utilizadas devem ser lançadas, para que o sistema mantenha o estoque do seu almoxarifado atualizado. Quando a OS é encerrada, o estoque de todas as peças utilizadas será baixado automaticamente.

2. Na tela do item da OS, clique em **Criar** na aba dos **Componentes**:

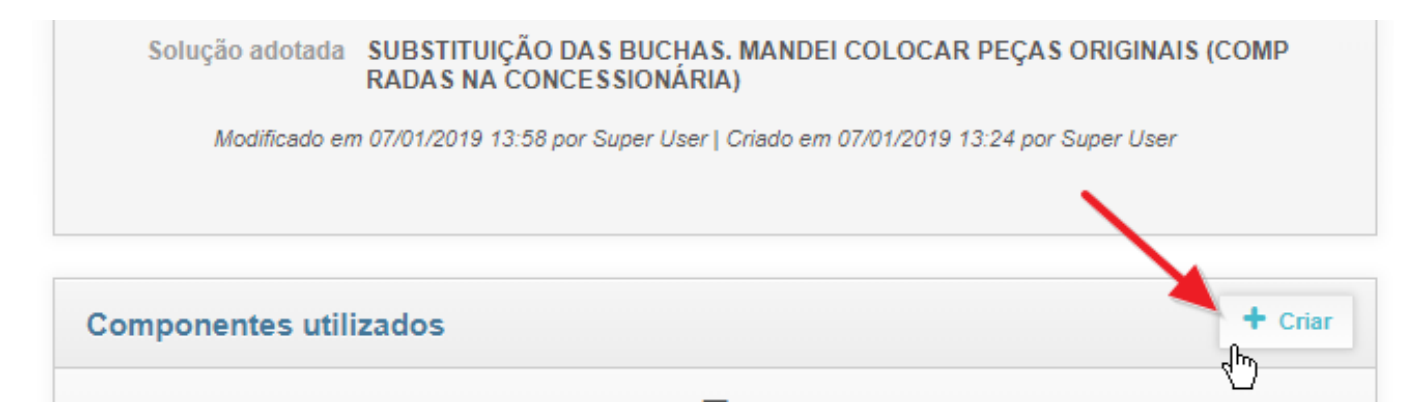

3. Preencha os dados conforme exemplo:

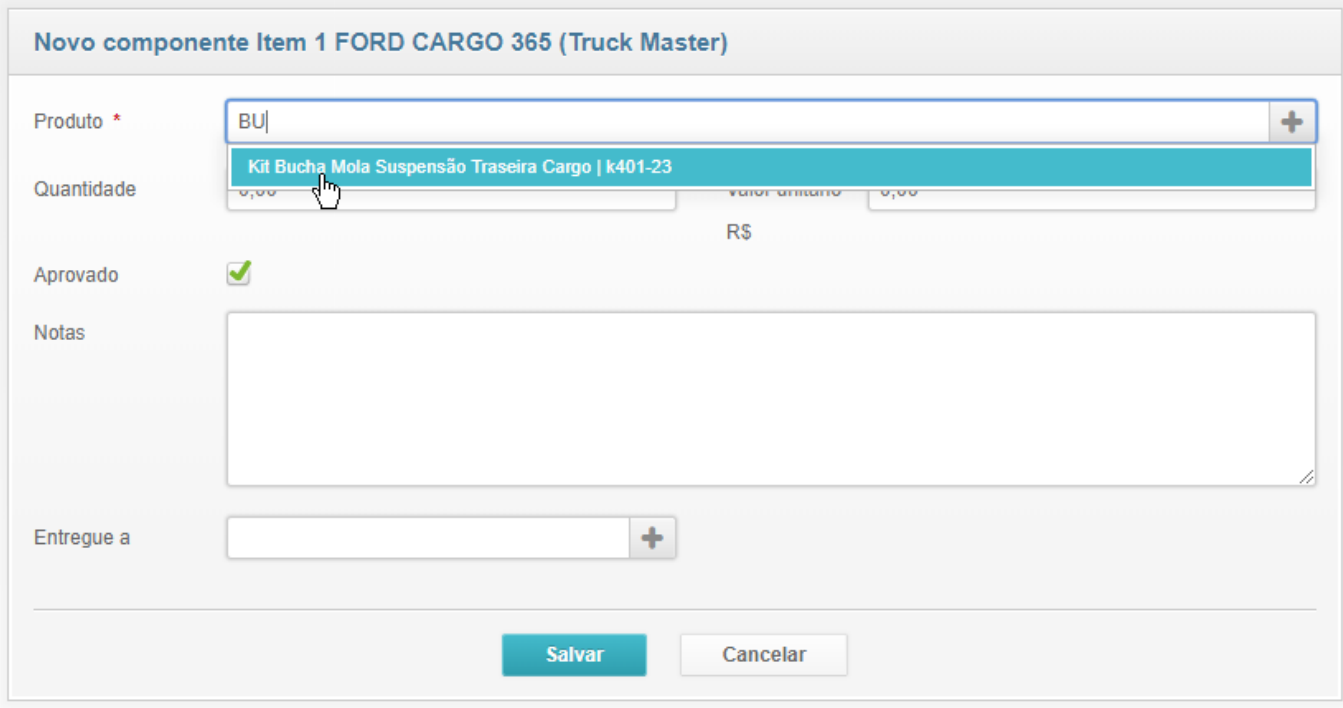

#### **Observações importantes:**

- Preste atenção no campo **Quantidade** para que a baixa do estoque ocorra sem problemas.

- Informe também o campo **Entregue a** para que você possua controle de quem retirou a peça do seu almoxarifado.

- Assim que você seleciona um produto/serviço, o campo "Valor Unitário" será preenchido com o "Valor de Custo" do produto/serviço, por isso, mantenha-o sempre atualizado no cadastro.

- Você pode / deve informar também itens do tipo "Mão-de-Obra" e o valor correspondente, caso o serviço tenha sido feito em terceiros.

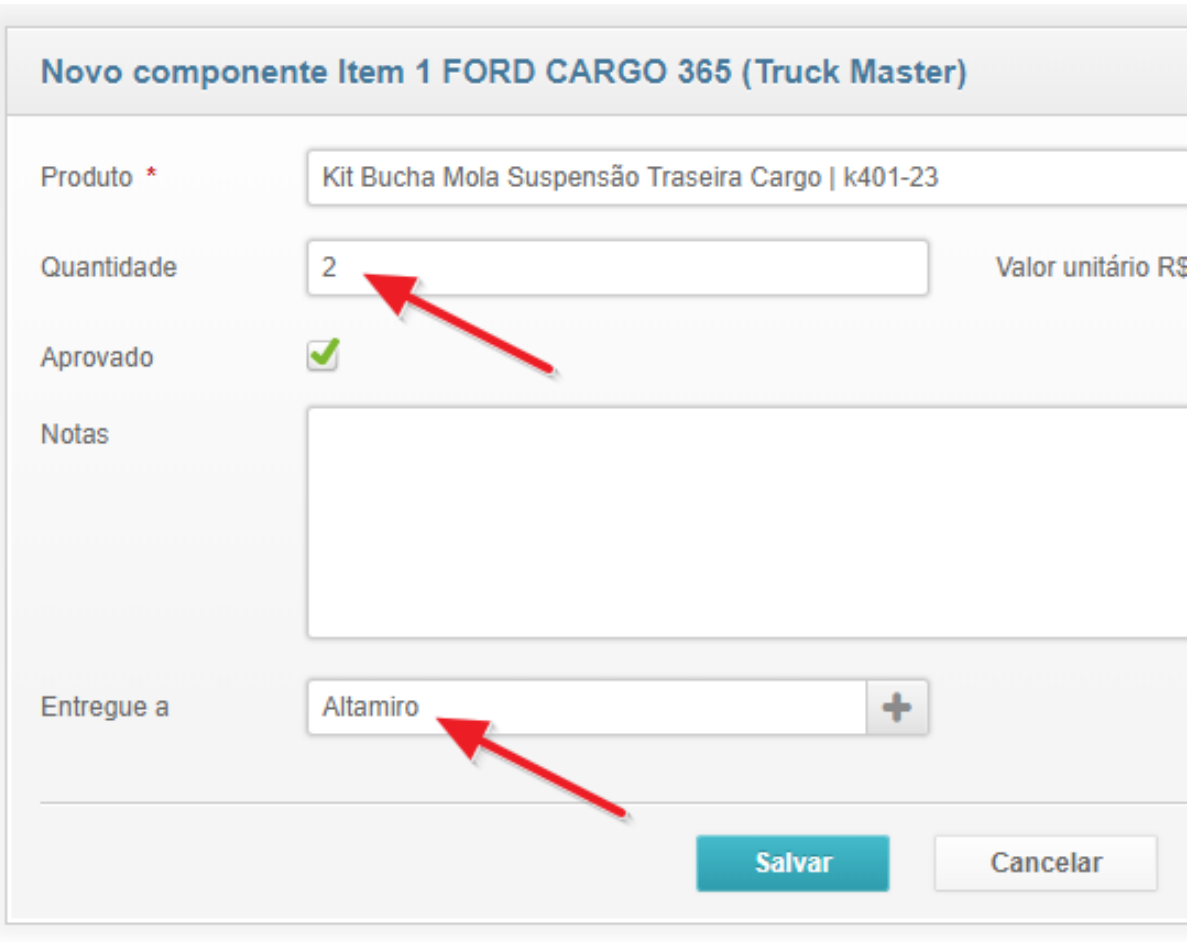

4. Repita o procedimento para todos os componentes e peças utilizadas.

#### **Parte 4 - Recursos / Despesas Adicionais**

1. Todas as despesas vinculadas a esta OS devem ser lançadas na aba **Recursos**. Informe ali despesas como por exemplo alimentação, pedágio, etc. Estes itens entrarão como custo total da ordem de serviço:

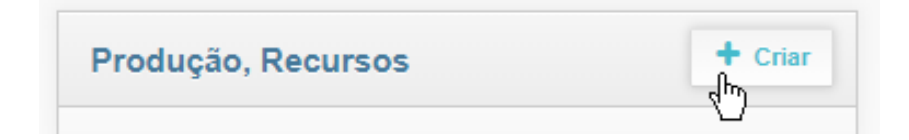

2. Preencha os dados conforme exemplo:

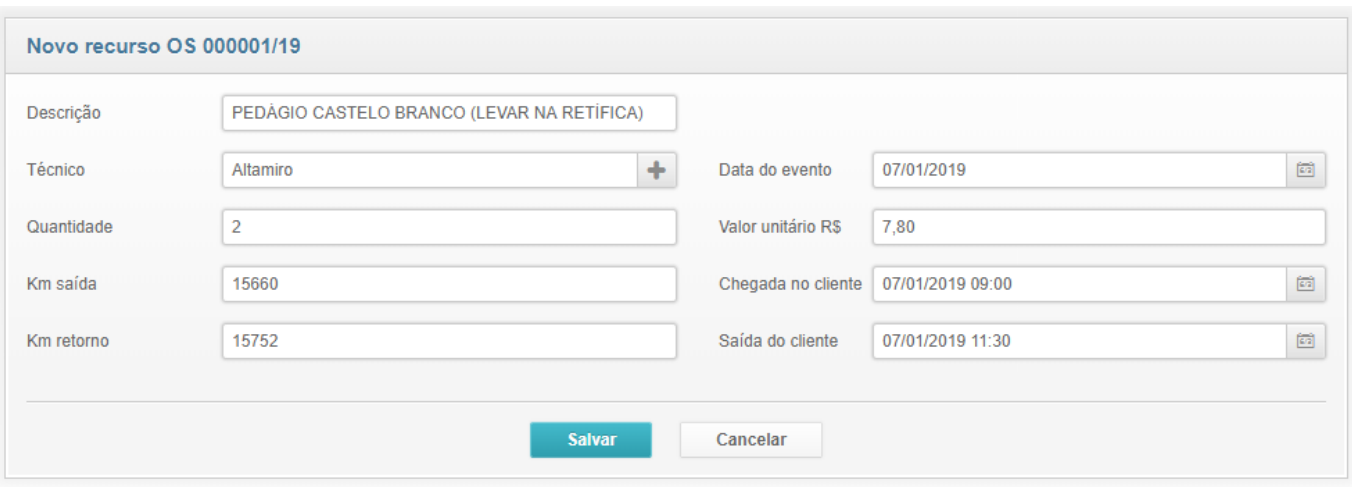

### **Parte 5 - Atividades / Ocorrências da OS**

1. Você pode / deve anotar todas as ocorrências extraordinárias durante a execução da OS através da aba **Notas** conforme exemplo abaixo. Basta preencher o campo de notas e clicar em Salvar que a sua anotação passará a constar na aba de **Última atividades**. Caso não apareça de imediato, aperte **F5**

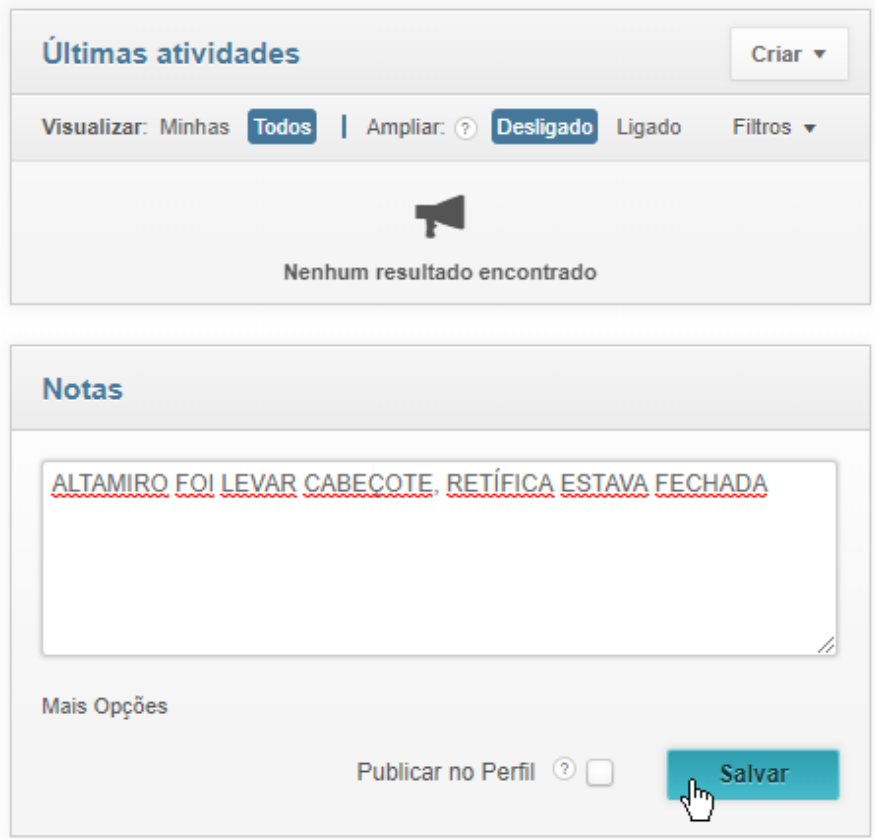

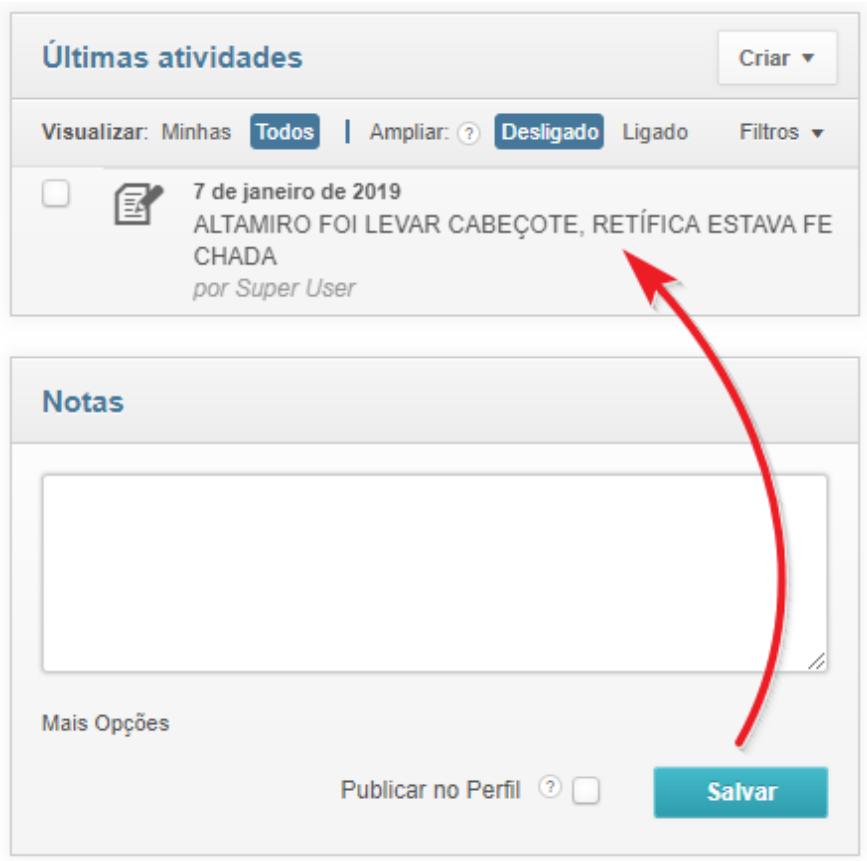

2. Para cada nota você ainda pode **anexar fotos e/ou documentos**, deixando disponível para serem visualizados por qualquer usuário com acesso ao módulo de produção. Este recurso permite documentar os serviços, estado inicial do veículo, peças recebidas com avarias, ou qualquer outro exemplo relacionado aos serviços. Digite sua nota e, antes de **Salvar** clique no link Mais Opções

3. Adicionar arquivo (o Windows vai pedir o arquivo, localize e prossiga)

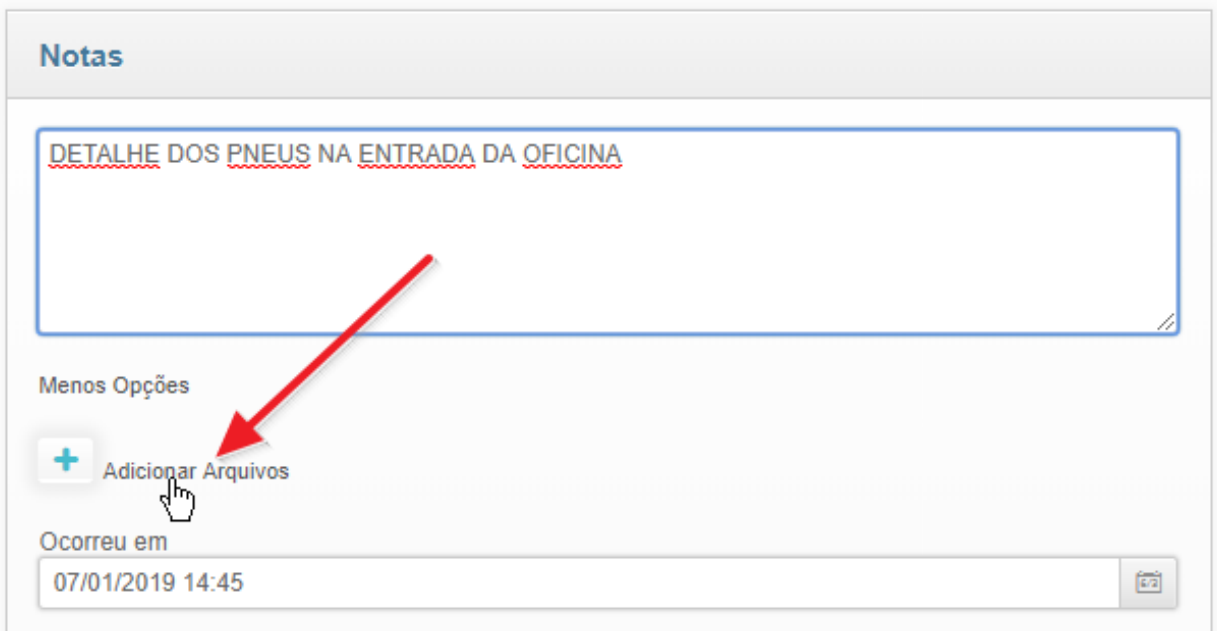

4. Clique em **Salvar** e a sua anotação vai para as últimas atividades... com o link da foto/arquivo, que pode ser clicado:

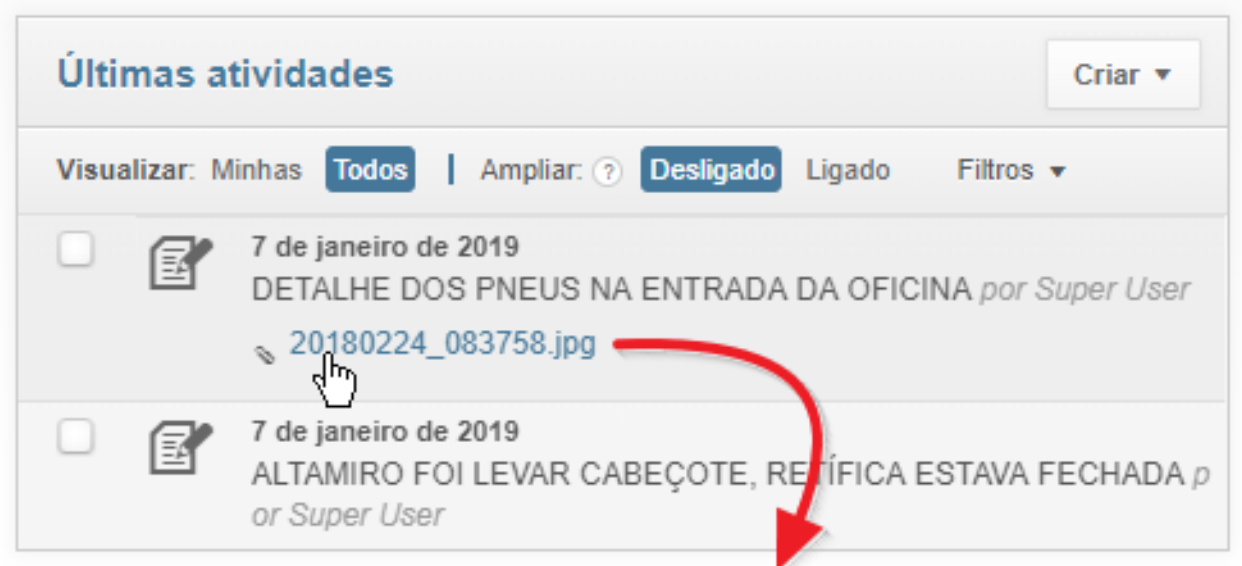

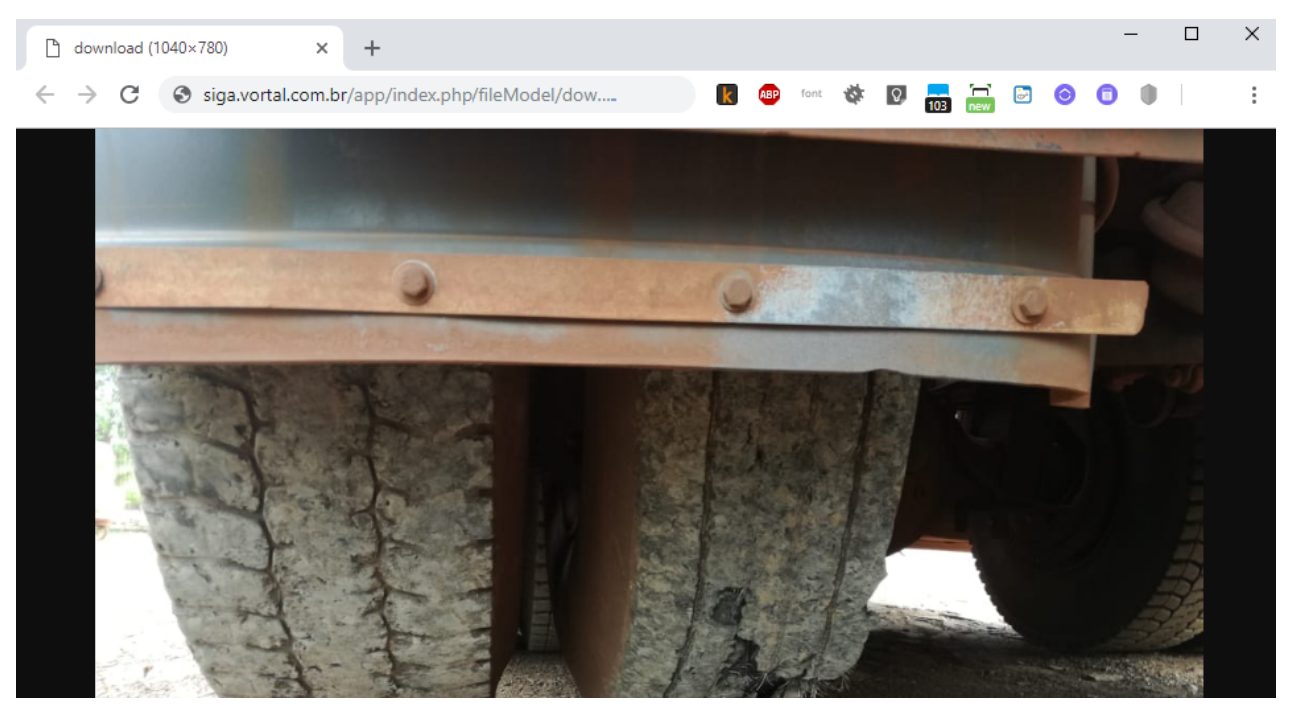

### **Parte 6 - Encerrando a OS**

1. Uma vez encerrados os serviços, na tela de detalhes da OS, vá no menu Opções > Encerrar itens:

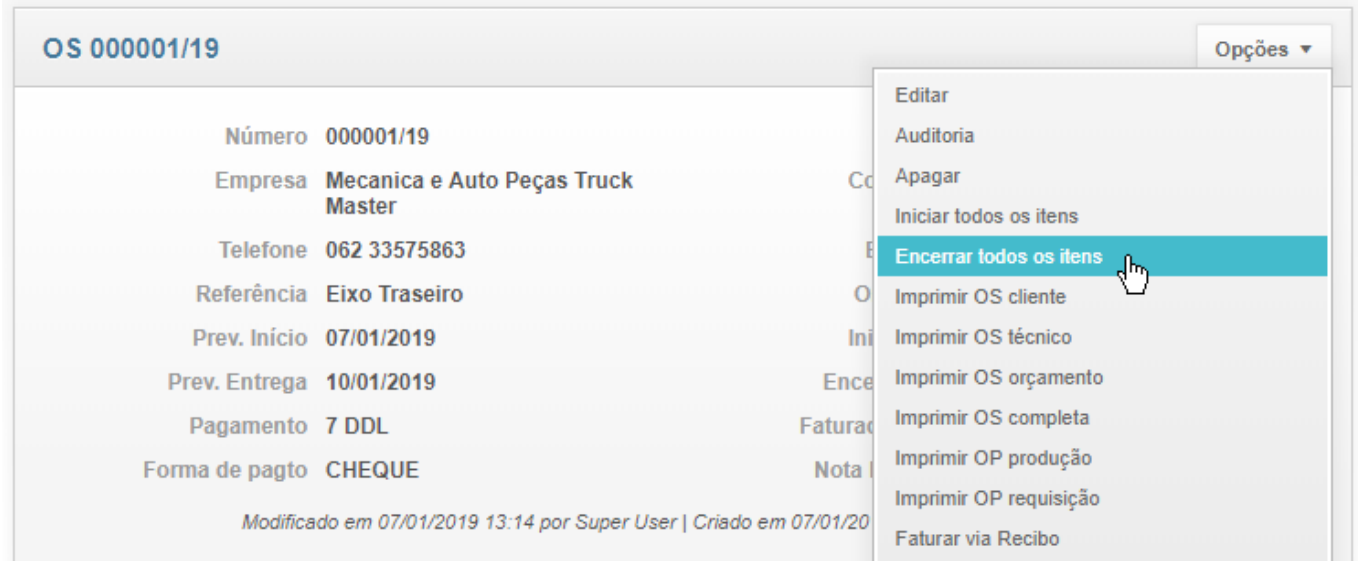

2. Exemplo da OS encerrada:

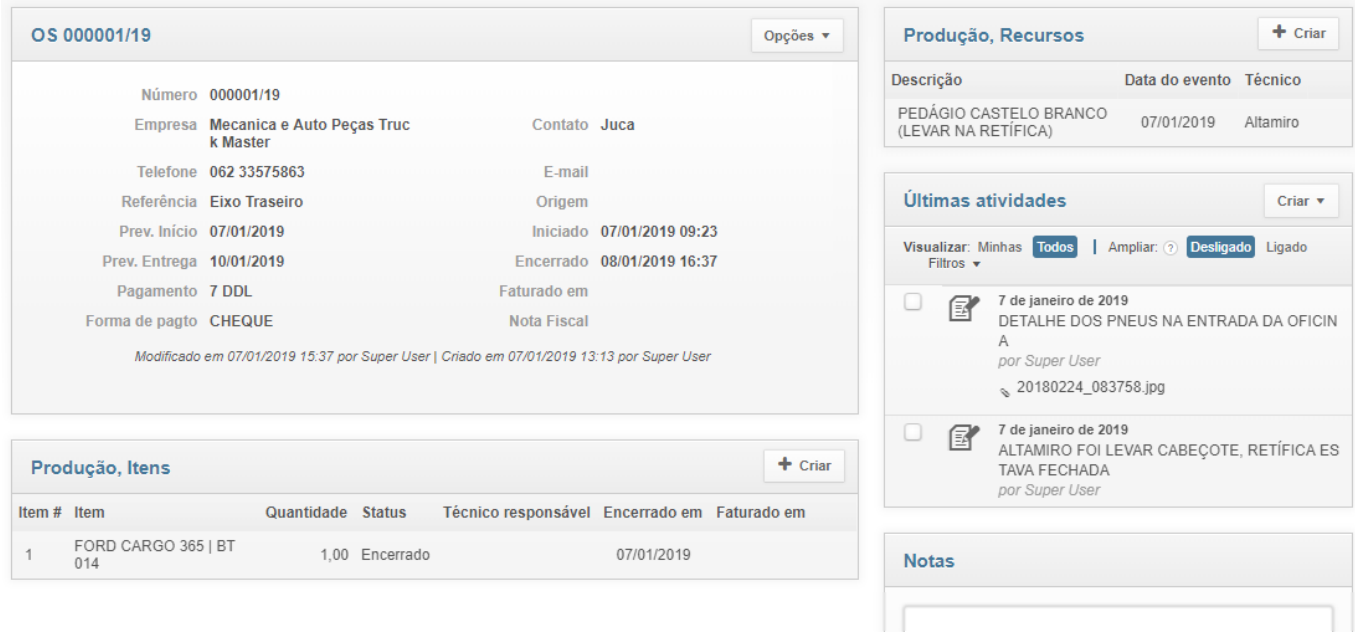

#### 3. Exemplo da tela princial de listagem com OS iniciadas e encerradas:

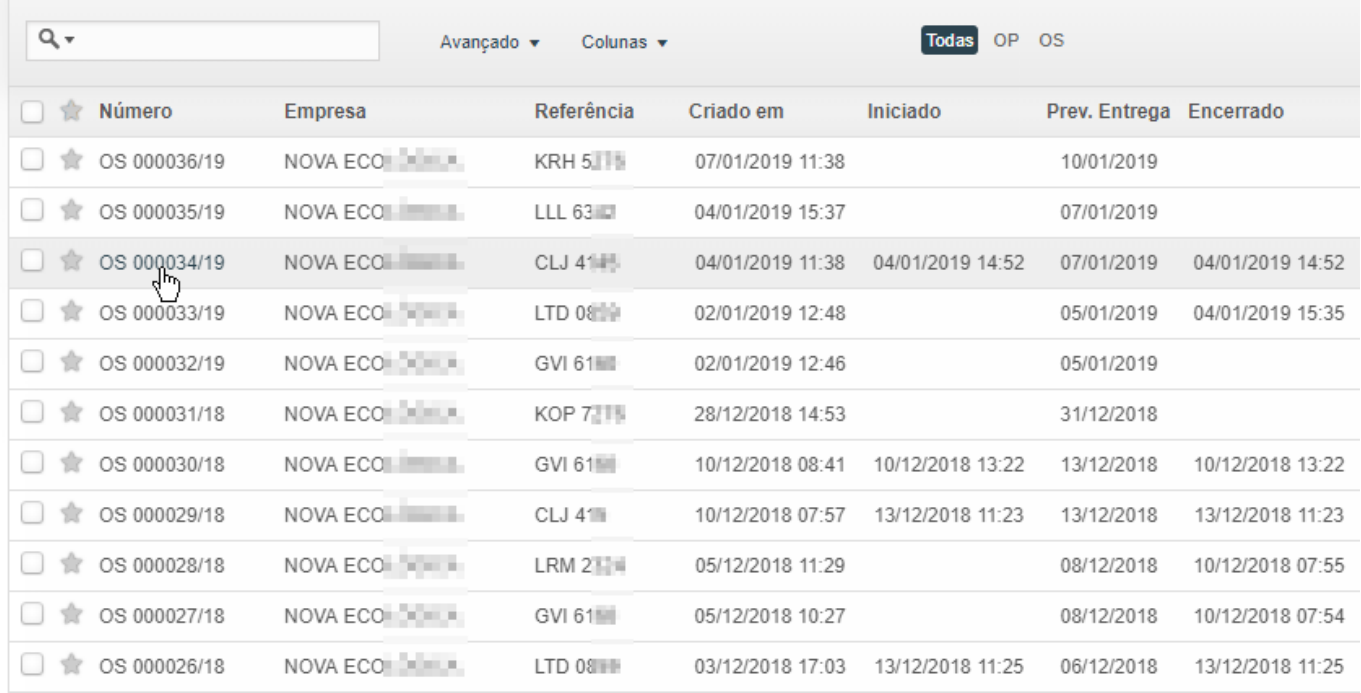

ID de solução único: #1022 Autor: : Fernando Última atualização: 2019-01-07 16:32